**LCU–ONE Analog Manuale utente** 

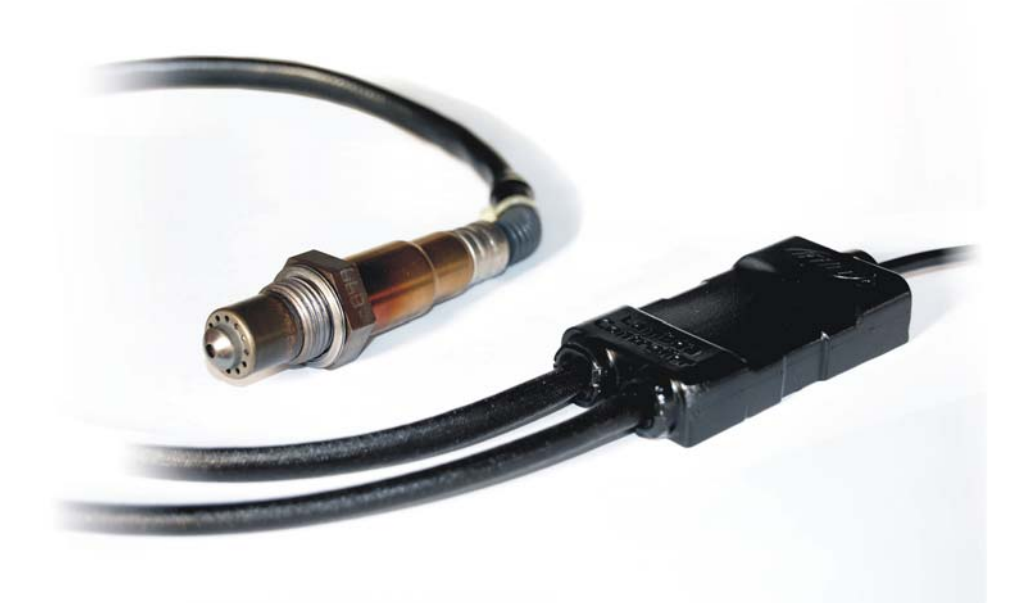

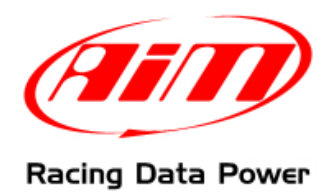

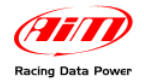

# **INDICE**

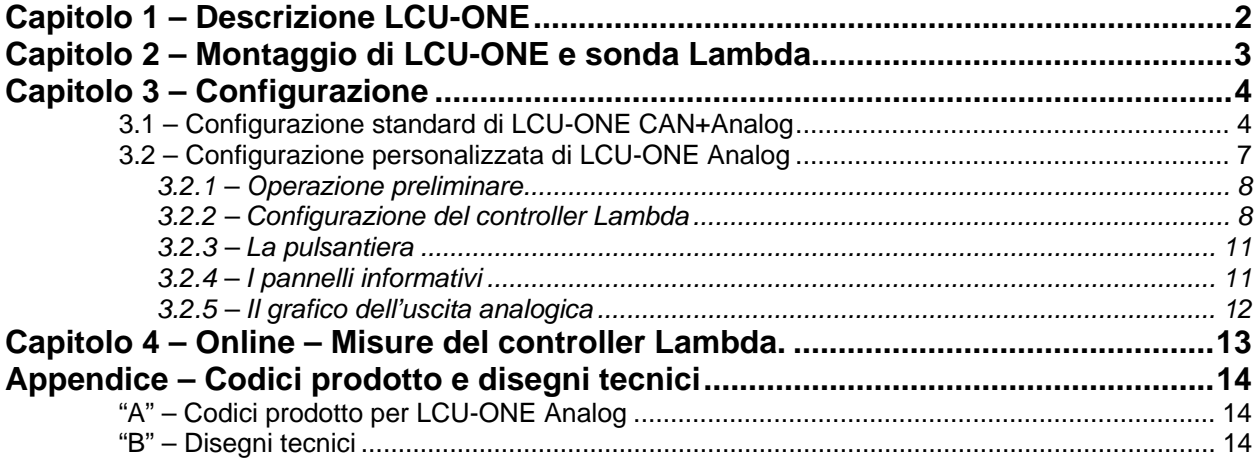

<span id="page-2-0"></span>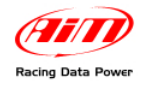

# <sup>0</sup>**Capitolo 1 – Descrizione LCU-ONE**

**LCU-ONE** è un controller per sonda Lambda a banda larga BOSCH LSU 4.9, adatto a motori a benzina (2 e 4 tempi), diesel, metano o combustibili a base alcolica. Il suo compito consiste nel controllare il corretto funzionamento della sonda Lambda e trasmettere i valori relativi al Rapporto Aria/Carburante fornendo il valore di Lambda via CAN a **MXL/EVO3**.

Il valore Lambda è definito come: **LAMBDA= (A/F)/(A /F) stechiometrico**

dove:

**A** = parti d'aria aspirate dal motore;

**F** = parti di benzina immesse nel motore dal carburatore;

**A / F stechiometrico** = parti d'aria necessarie per bruciare F stechiometrico;

Nel caso della benzina, per esempio, occorrono 14,57 parti d'aria per bruciare completamente una parte di benzina, ottenendo così un valore di Lambda=1 letto dalla sonda.

Il controller **LCU-ONE** è in grado di rilevare valori di lambda compresi tra 0.65 ed 1.6 (aria libera).

**Si ricorda che un valore di LAMBDA inferiore ad 1 indica una miscela grassa, mentre un valore di LAMBDA maggiore di 1 indica una miscela magra.** 

Le sonde Lambda a banda larga necessitano di essere riscaldate per funzionare correttamente e non avvelenarsi con i gas di scarico; il controller **LCU-ONE** gestisce con precisione il riscaldatore della sonda in modo da tenere il valore della temperatura nell'intervallo di esercizio ottimale.

**La sonda lambda utilizzata con il controller LCU-ONE diviene molto calda (circa 700-800 °C, 1291-1472 °F) durante il suo funzionamento, bisogna quindi EVITARE:** 

- **di toccarla.**
- **si porla a contatto con materiali infiammabili o combustibili.**

**Attenzione: il mancato rispetto di queste precauzioni potrebbe causare traumi, incendi od esplosioni.** 

<span id="page-3-0"></span>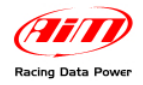

# <sup>1</sup>**Capitolo 2 – Montaggio di LCU-ONE e sonda Lambda**

Installare il controller **LCU-ONE** in piano e lontano da fonti di calore; montarlo ben saldo usando la staffa di fissaggio prevista.

Sistemare il cablaggio avendo cura di non far passare i cavi vicino a fonti di calore.

L'alimentazione di **LCU-ONE** deve essere messa sotto chiave.

La sonda lambda BOSCH LSU 4.9 deve essere installata sullo scarico del veicolo mediante un apposito adattatore, fornito nel kit, da saldare sullo scarico stesso. Essa deve essere sufficientemente vicina al motore.

La temperatura di esercizio della sonda non deve superare i 900°C (1652°F), e la sonda stessa non deve essere investita dal fronte di fiamma in uscita dal collettore di scarico.

L'inclinazione della sonda rispetto al piano orizzontale deve essere di almeno 10° per evitare che liquidi di condensa vengano a contatto con la sonda e la inquinino.

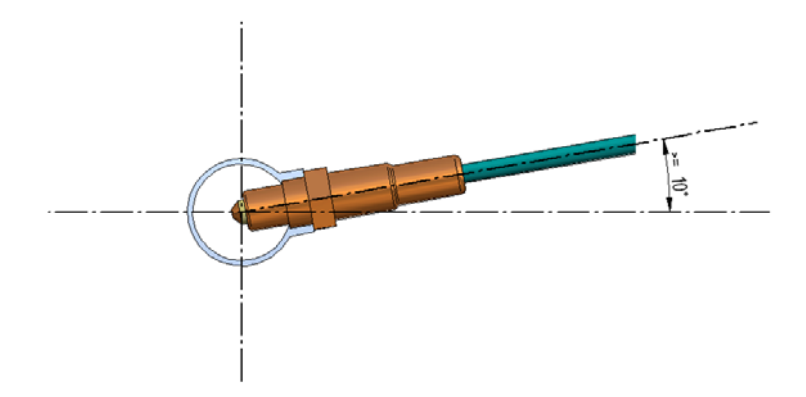

Terminata l'installazione della sonda, fare attenzione a non far passare il cavo su fonti di calore eccessivo (ad esempio lo scarico).

La sonda Bosch LSU 4.9 si auto-calibra e non è quindi richiesta all'utente alcuna calibrazione.

**Non si deve pulire il connettore della sonda con solventi o additivi. Al fine di proteggere la sonda, si consiglia di rimuoverla quando si pulisce il veicolo per evitare di inquinarla con detergenti.** 

Non avviare mai il motore del veicolo con la sonda lambda installata e non collegata ad un controller **LCU-ONE** funzionante: una sonda non riscaldata ed esposta ai gas di scarico verrebbe irrimediabilmente danneggiata.

**N.B. La sonda lambda BOSCH LSU 4.9, è pensata per un uso con benzina senza piombo o con motori diesel; è possibile utilizzarla con altri carburanti ma la sua durata deve essere verificata dall'utente con opportuni test** 

<span id="page-4-0"></span>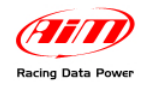

## <sup>2</sup>**Capitolo 3 – Configurazione**

Per poter utilizzare **LCU-ONE Analog** è necessario configurarlo. La configurazione può essere effettuata sia utilizzando il software **Race Studio 2** che utilizzando **Lambda Configurator**, il software appositamente progettato e sviluppato da AIM per gestire questo dispositivo e che troverete nella confezione.

### <sup>5</sup>**3.1 – Configurazione standard di LCU-ONE Analog**

La configurazione attraverso **Race Studio 2** (standard) è possibile solo nel caso in cui non si siano modificati i punti della curva di taratura 1.95. 0.65 e 4.8. 1.6.

Per utilizzare **Race Studio 2** seguire questa procedura:

- lanciare il software:
- premere il tasto "Gestione sistema AIM" sulla pulsantiera verticale di sinistra;
- selezionare lo strumento al quale LCU-ONE Analog è collegata;
- attivare il foglio "Canali";
- selezionare il canale analogico sul quale si vuole impostare la sonda;
- cliccare due volte sulla colonna tipo sensore corrispondente a quel canale e selezionare la voce "AIM Lambda LCU-ONE (1.65 – 1.6 Lambda)", come mostrato sotto e cliccare fuori dalla cella per confermare la scelta.

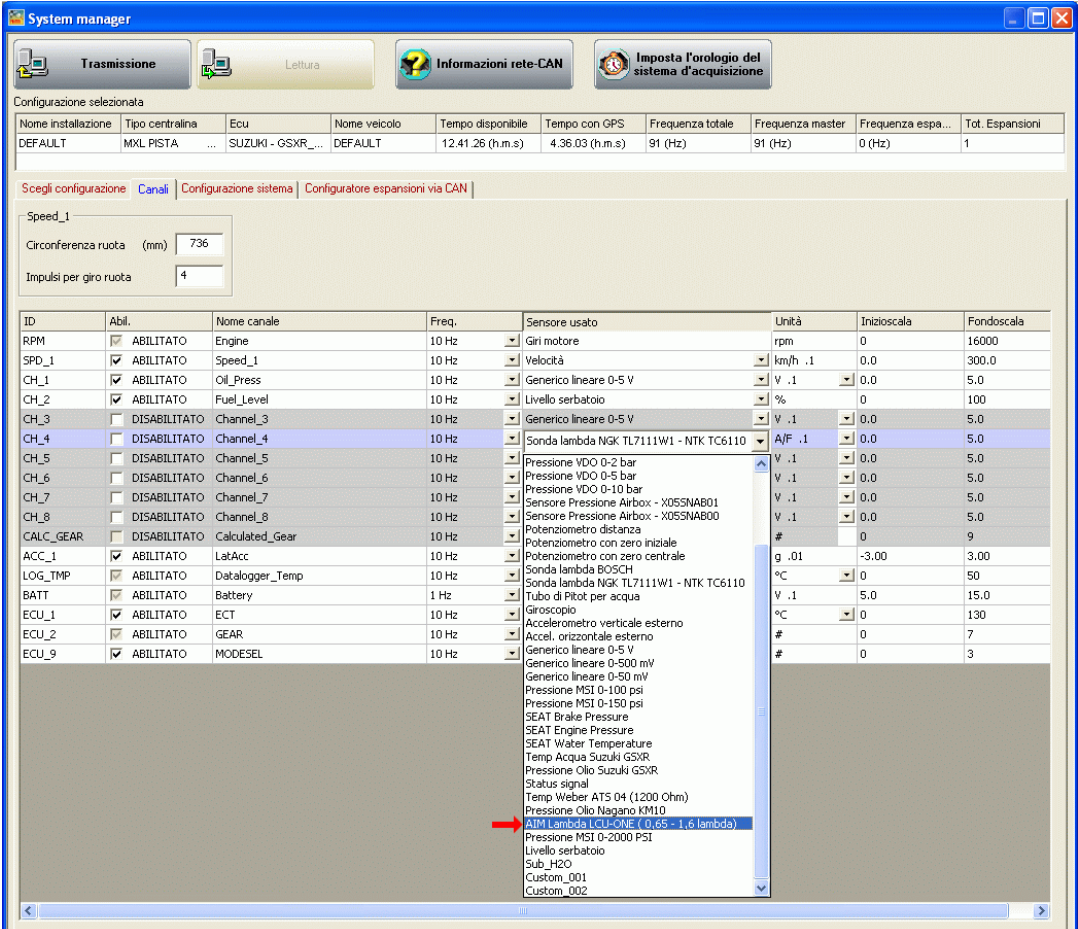

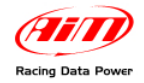

• Impostare il pannello di configurazione della sonda che apparirà sotto a sinistra del foglio canali ed evidenziato nell'immagine sotto.

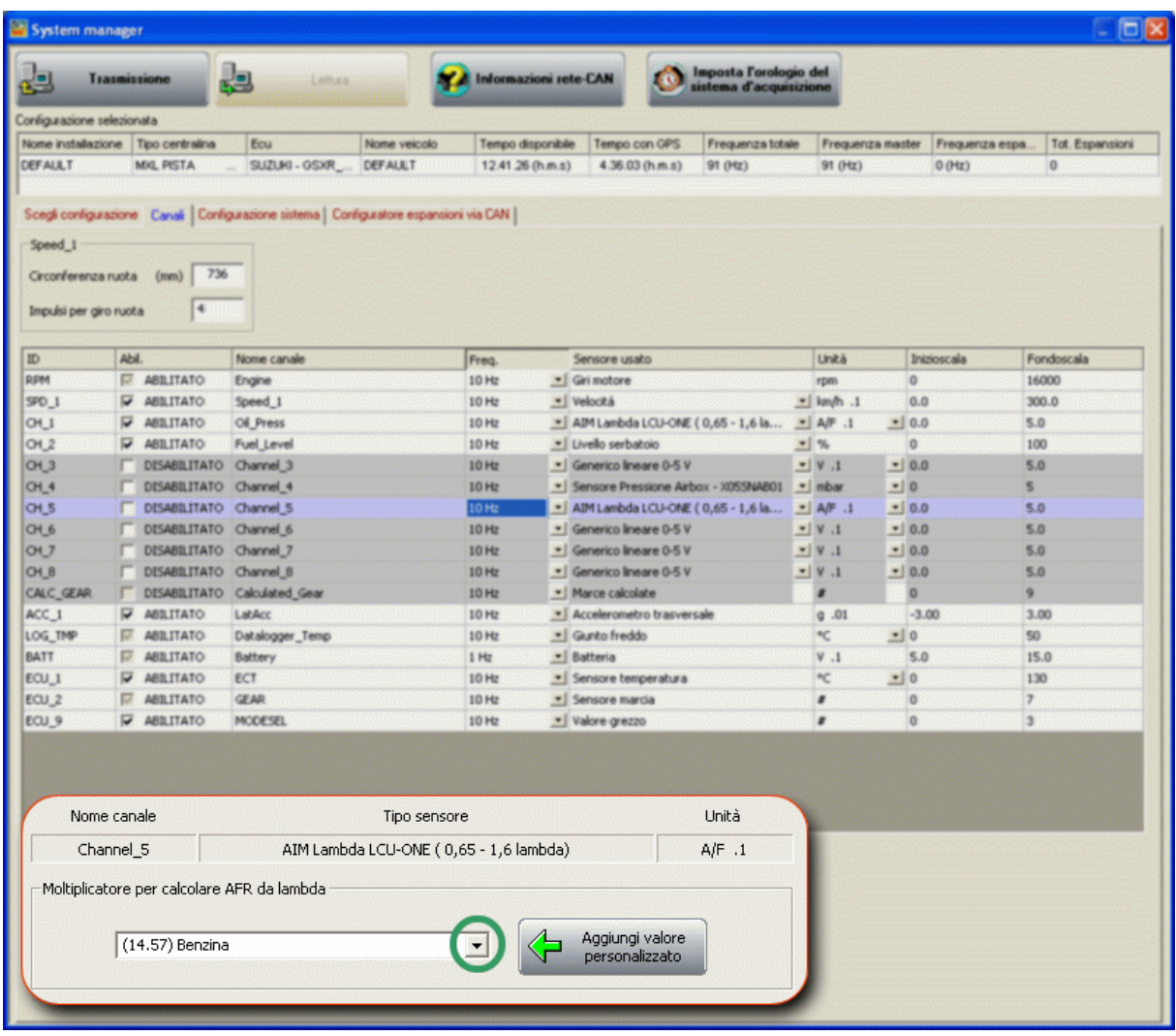

• Attivare il menu a tendina premendo il tasto cerchiato in verde nell'immagine sopra e selezionare il carburante utilizzato dal veicolo.

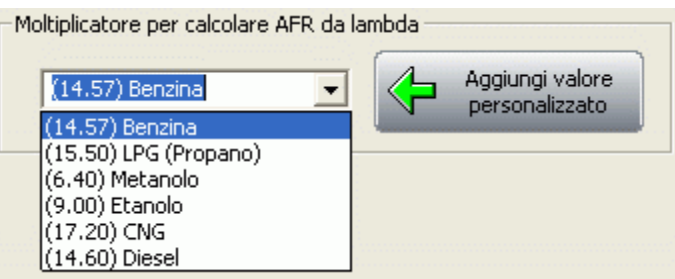

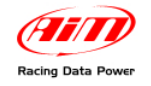

• Nel caso si stia utilizzando un combustibile non presente a database (e **solo nel caso se ne conosca il valore stechiometrico**) premere il tasto "Aggiungi valore personalizzato" ed apparirà la finestra mostrata sotto.

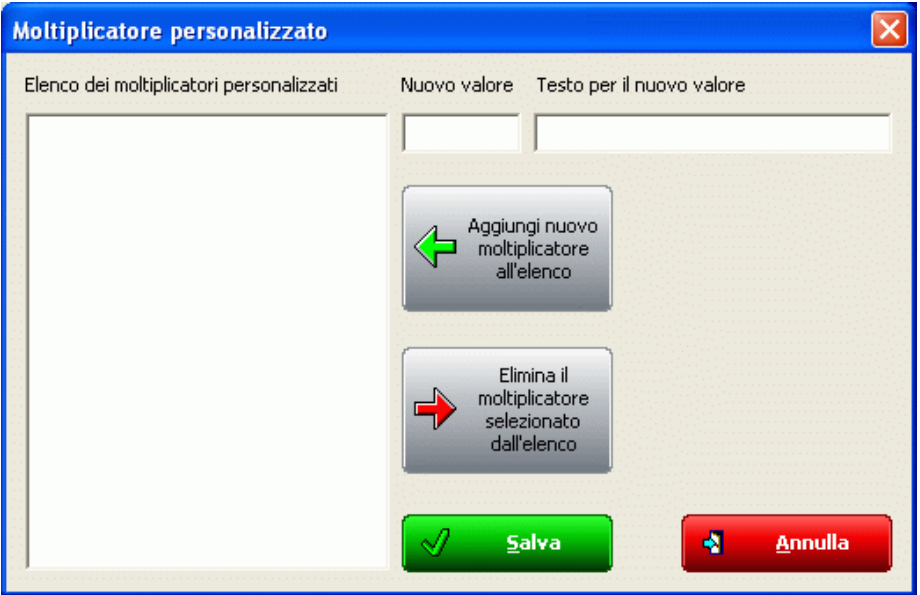

- Inserire il nuovo valore ed il testo che gli si vuole associare. Premere il tasto "Aggiungi nuovo moltiplicatore all'elenco" e poi il tasto "Salva".
- Il carburante sarà ora disponibile dal menu a tendina: selezionarlo.

<span id="page-7-0"></span>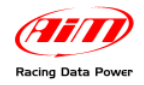

## <sup>8</sup>**3.2 – Configurazione personalizzata di LCU-ONE Analog**

Nel caso in cui si siano modificati i punti della curva di taratura è necessario configurare **LCU-ONE Analog** utilizzando il software dedicato **Lambda Configurator**.

**Attenzione: per configurare correttamente il controller assicurarsi che la versione del software Lambda Configurator sia 1.00.07 o successiva.** 

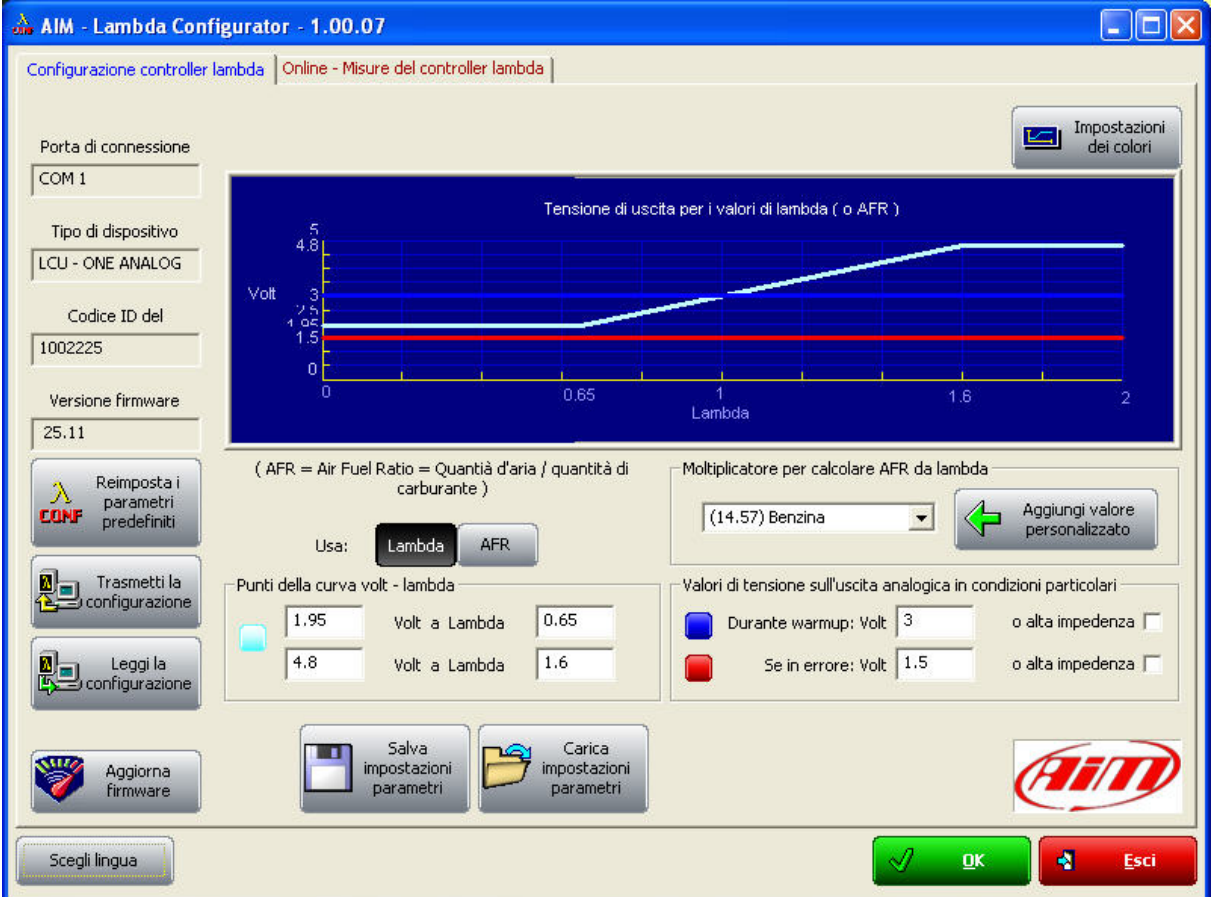

Lanciare il software. Apparirà la figura mostrata sotto.

Questa è la finestra principale di gestione del software ed è composta da due layer:

- **Configuratore controller Lambda**: mostra il grafico dell'uscita analogica (al centro) e serve per configurare **LCU-ONE Analog**, leggerne e trasmettergli la configurazione, reimpostare i parametri iniziali, importare ed esportare configurazioni ed aggiornare il firmware di **LCU-ONE Analog**.
- **Online Misure del controller Lambda**: mostra lo status del collegamento tra **LCU-ONE Analog** ed il PC.

<span id="page-8-0"></span>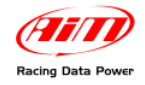

#### 1 1**3.2.1 – Operazione preliminare**

Il software **Lambda Configurator**, diversamente da tutti gli altri software AIM, contiene una versione di firmware dello strumento che configura. Per questa ragione si consiglia di controllare sempre sul nostro sito [www.aim-sportline.com](http://www.aim-sportline.com/) che la versione di software installata sia l'ultima disponibile. In caso contrario scaricare l'ultima versione, installarla e seguire questa procedura:

- collegare **LCU-ONE Analog** al Pc
- leggere la versione di firmware dello strumento dall'apposita casellina posta a sinistra del grafico centrale
- premere il tasto "Aggiorna firmware"
- apparirà questo pannello:

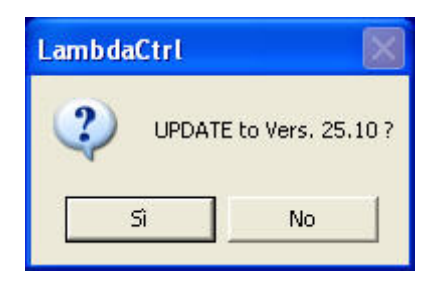

se la versione di firmware proposta (nell'immagine il software propone una versione 25.10) è successiva a quella presente nel vostro dispositivo (se per esempio avete una versione 25.08) premere il tasto "SI" ed aggiornare il firmware

#### 9**3.2.2 – Configurazione del controller Lambda**

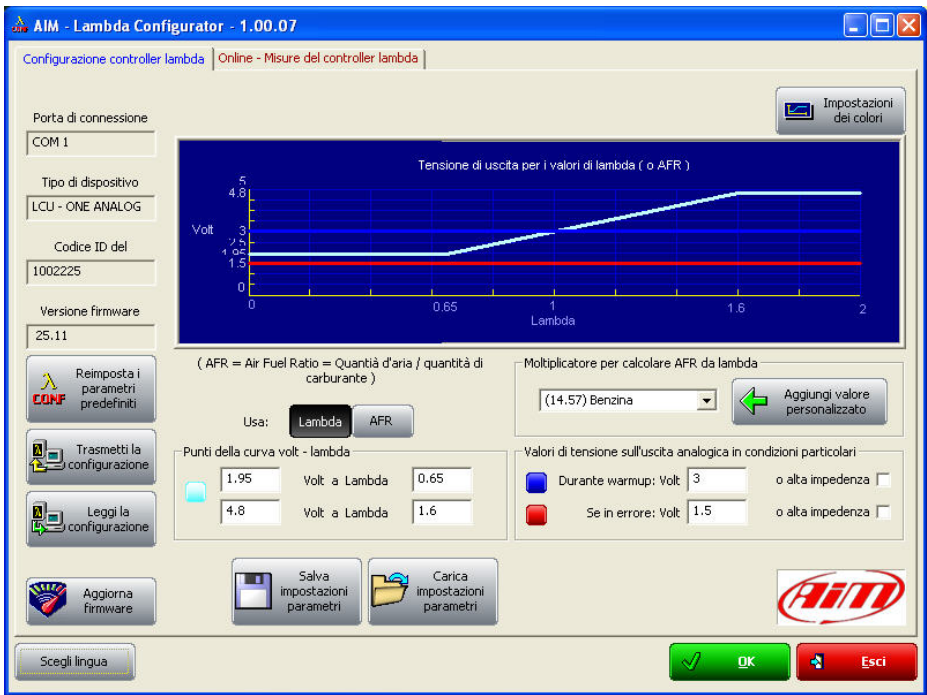

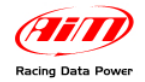

Al centro della finestra in basso sono posti i pannelli di configurazione.

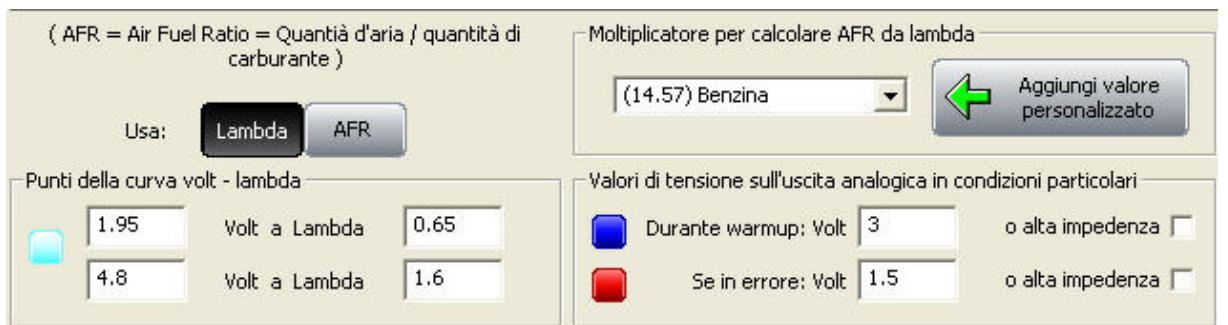

Come prima operazione impostare il carburante utilizzato scegliendolo tra quelli disponibili o aggiungerne uno personalizzato come spiegato di seguito.

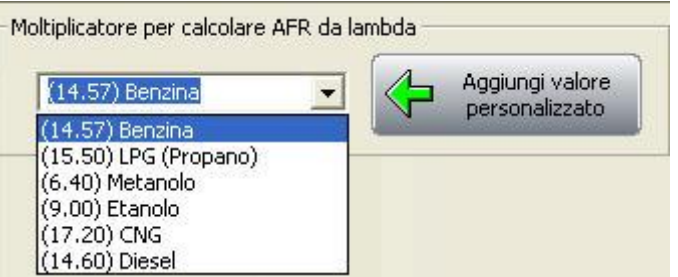

Nel caso si stia utilizzando un combustibile non presente a database (e **solo nel caso che se ne conosca il valore stechiometrico**) premere il tasto "Aggiungi valore personalizzato" ed apparirà la finestra mostrata sotto.

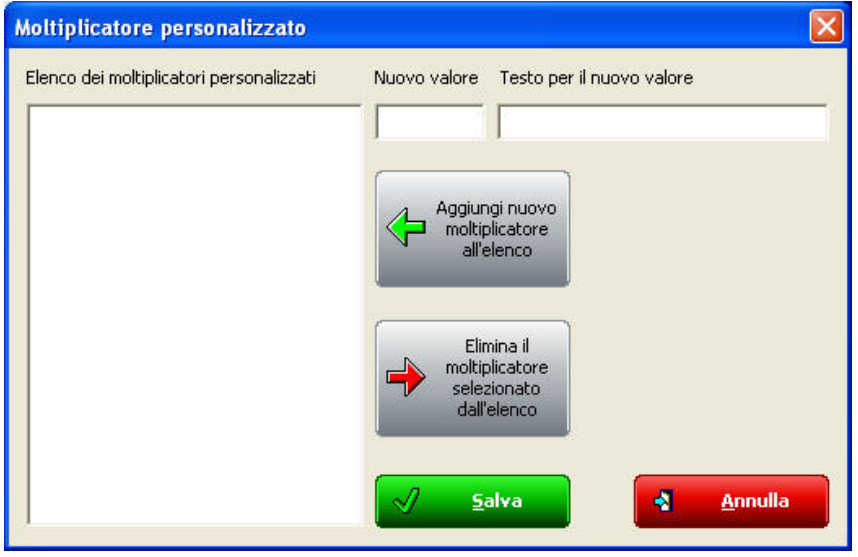

Inserire il nuovo valore ed il testo che gli si vuole associare. Premere il tasto "Aggiungi nuovo moltiplicatore all'elenco" e poi il tasto "Salva".

Analogamente, selezionando un moltiplicatore dal riquadro di sinistra etichettato "elenco moltiplicatori personalizzati" e premendo il tasto "Elimina il moltiplicatore selezionato dall'elenco", sarà possibile rimuovere un moltiplicatore.

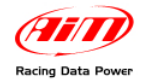

Successivamente operare sugli altri parametri.

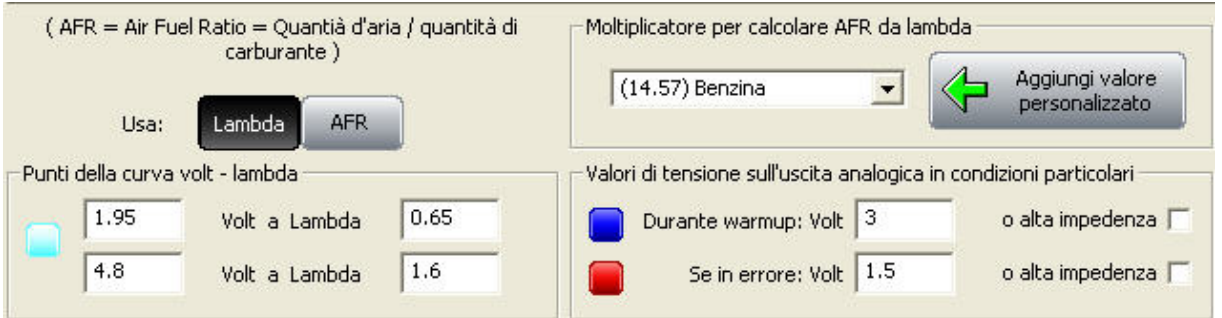

"Usa: Lambda/AFR" questi tasti permettono all'utente di decidere se mostrare valori di Lambda o AFR (valori stechiometrici). La scelta dei valori mostrati condiziona l'aspetto del pannello inferiore, come mostrato sotto:

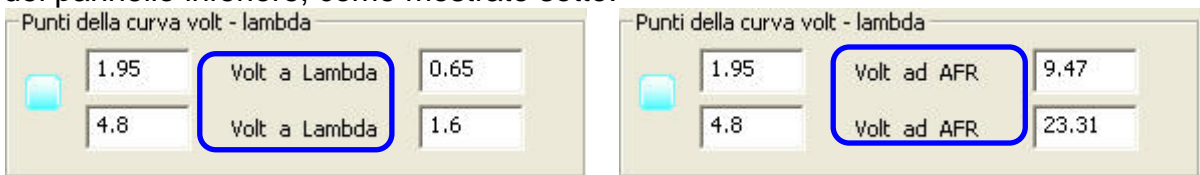

Il tasto colorato a lato delle caselline indica il colore nel quale questo valore è mostrato all'interno del grafico centrale della finestra (nell'esempio il valore è mostrato in azzurro).

Una volta deciso quali valori mostrare è sufficiente inserire i valori corretti nelle rispettive caselline.

Quando tutti i valori sono stati inseriti è necessario trasmettere la configurazione ad **LCU-ONE Analog** premendo il tasto "Trasmetti la configurazione" nella pulsantiera laterale di sinistra.

Il sistema mostrerà un messaggio di conferma o un messaggio di errore nel caso il collegamento col PC non sia OK (figura a destra).

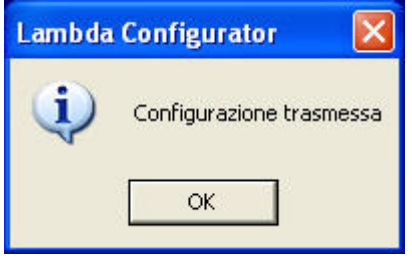

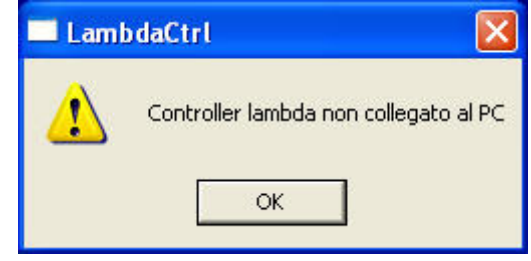

<span id="page-11-0"></span>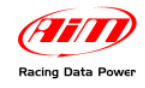

### 1 2**3.2.3 – La pulsantiera**

A sinistra della finestra sono presenti alcuni pulsanti:

- "Reimposta parametri predefiniti": permette di reimpostare LCU-ONE Analog sui parametri predefiniti.
- "Trasmetti la configurazione": serve per trasmettere la configurazione al dispositivo
- "Leggi la configurazione": legge la configurazione da un dispositivo
- "Aggiorna Firmware": permette di aggiornare il firmware del controller.

In basso al centro sono presenti i pulsanti:

- "Salva impostazioni parametri": permette di esportare la configurazione
- "Carica impostazioni parametri": permette di importare una configurazione nel software e trasmetterla al dispositivo

Nella parte inferiore della finestra sono presenti:

- a destra il pulsante "Scegli lingua": permette di cambiare la lingua del software
- a sinistra i pulsanti "OK" per salvare i parametri impostati ed "Esci" per uscire senza salvare.

#### 1 0**3.2.4 – I pannelli informativi**

In alto sulla parte sinistra della finestra del software una serie di pannelli mostra le caratteristiche dell'**LCU-ONE Analog** collegato al PC. Questi pannelli sono differenti a seconda che il dispositivo sia o meno collegato.

L'immagine sotto mostra a sinistra i pannelli con il controller collegato ed a destra gli stessi pannelli senza il controller collegato.

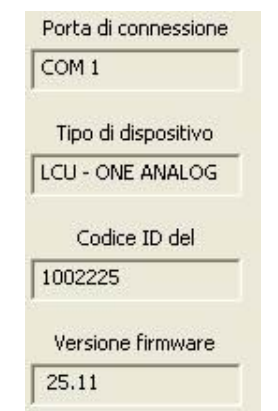

- Porta di connessione: porta seriale del PC
- Tipo di dispositivo: **LCU-ONE Analog** (il controller è stato riconosciuto)
- Codice ID: numero di serie univoco del dispositivo
- Versione Firmware: versione di firmware installata sullo strumento.

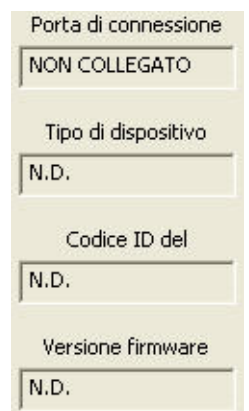

• Se **LCU-ONE Analog** non è collegato il sistema mostra il messaggio non collegato e tutti i dati relativi al controller saranno impostati su N.D. (Non disponibile)

<span id="page-12-0"></span>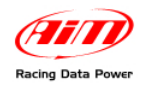

### 1 3**3.2.5 – Il grafico dell'uscita analogica**

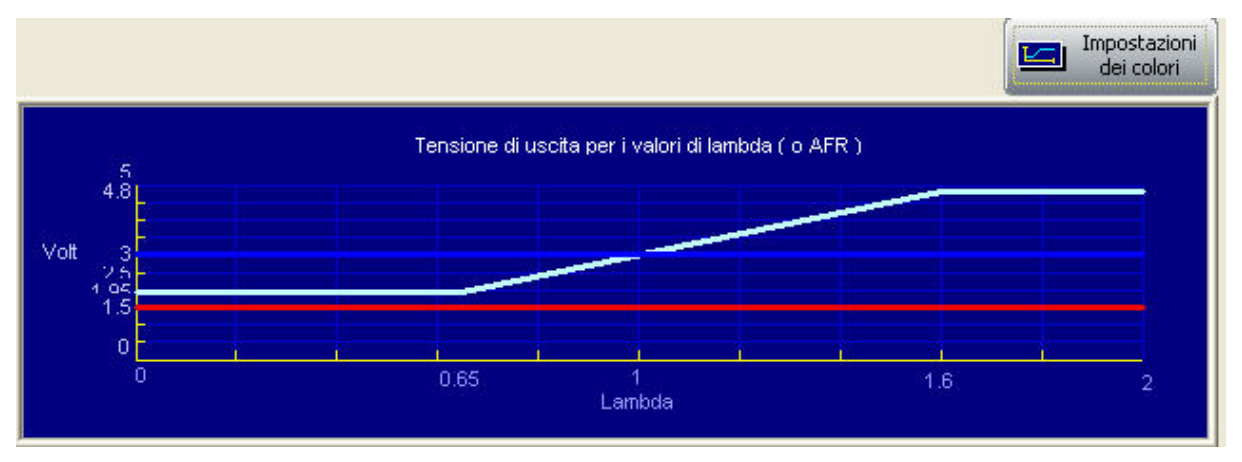

Il "grafico dell'uscita analogica" mostra i valori di tensione in uscita del controller in corrispondenza dei valori di Lambda misurati. I colori dei grafici sono personalizzabili. Premendo il tasto Impostazione dei colori apparirà questa finestra:

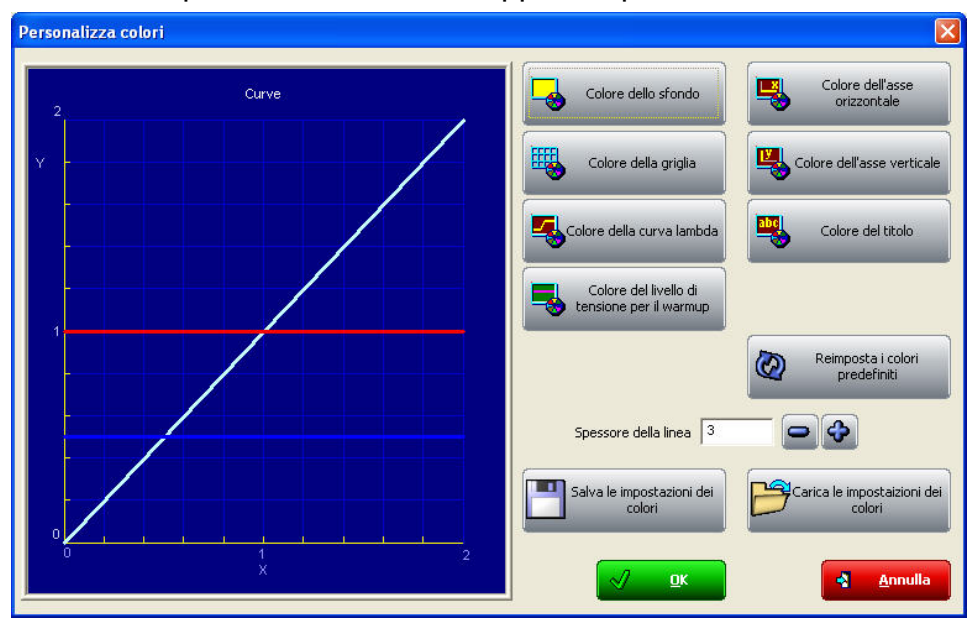

Premendo i singoli tasti apparirà un pannello che mostrerà i colori disponibili per quella caratteristica del grafico. Selezionando il colore desiderato e confermando si cambierà l'aspetto cromatico del grafico.

<span id="page-13-0"></span>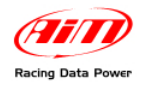

# <sup>3</sup>**Capitolo 4 – Online – Misure del controller Lambda.**

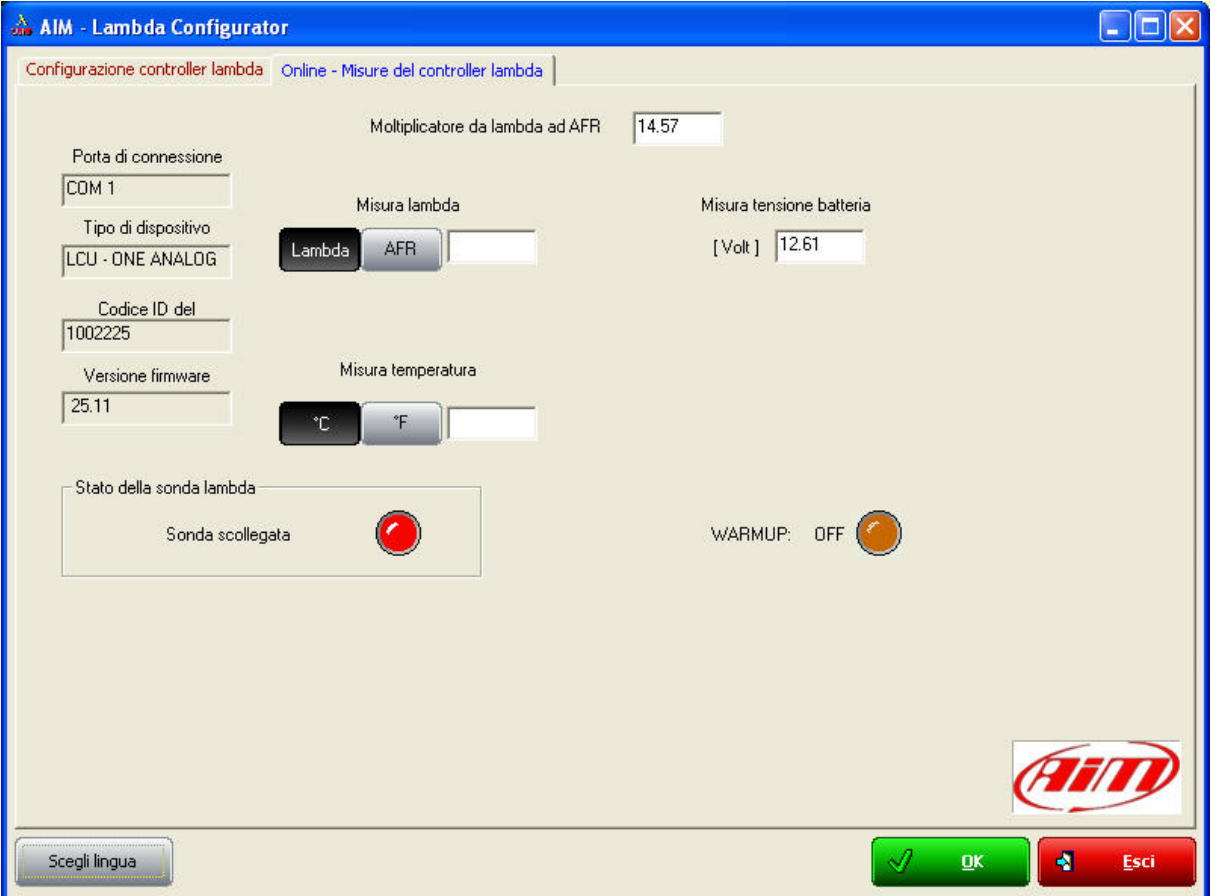

Questo pannello mostra lo stato del controller e permette solo di impostare Lambda/AFR e l'unità di misura della temperatura per i valori visualizzati in questo pannello.

<span id="page-14-0"></span>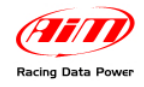

# <sup>4</sup>**Appendice – Codici prodotto e disegni tecnici**

# <sup>6</sup>**"A" – Codici prodotto per LCU-ONE Analog**

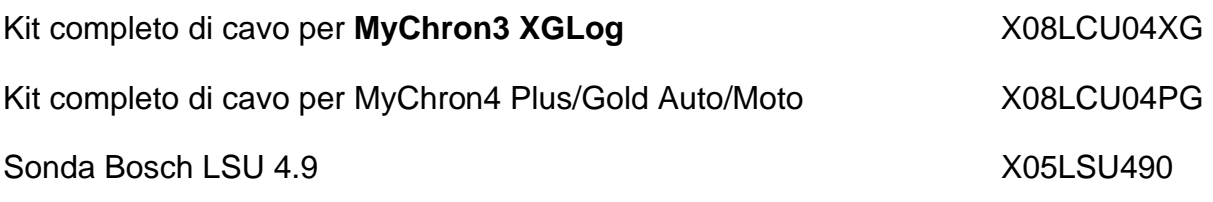

## 7**"B" – Disegni tecnici**

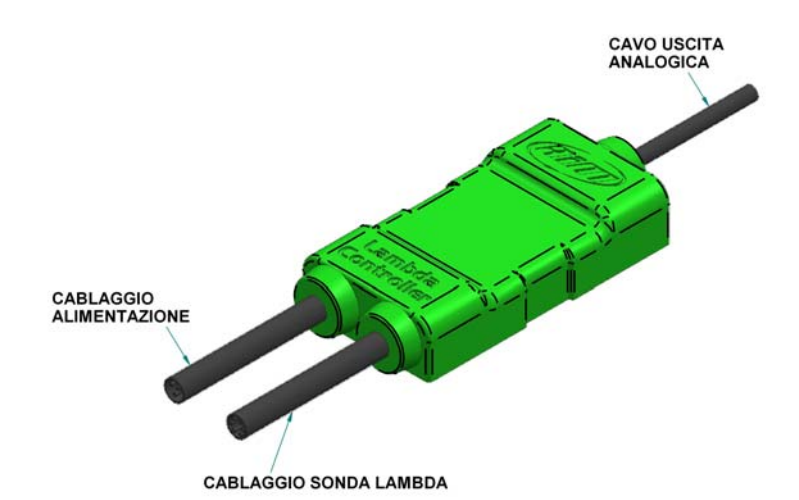

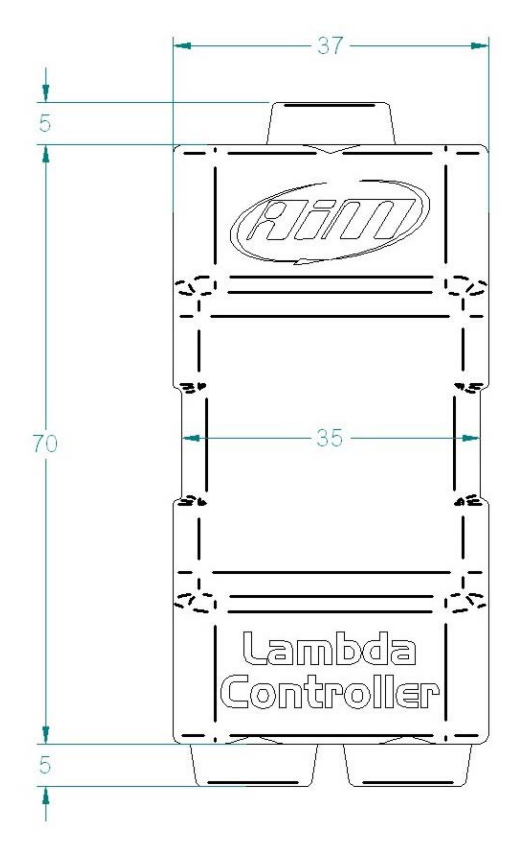

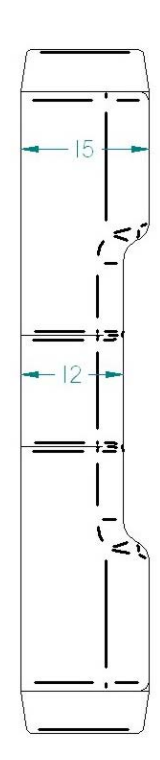

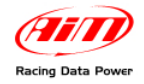

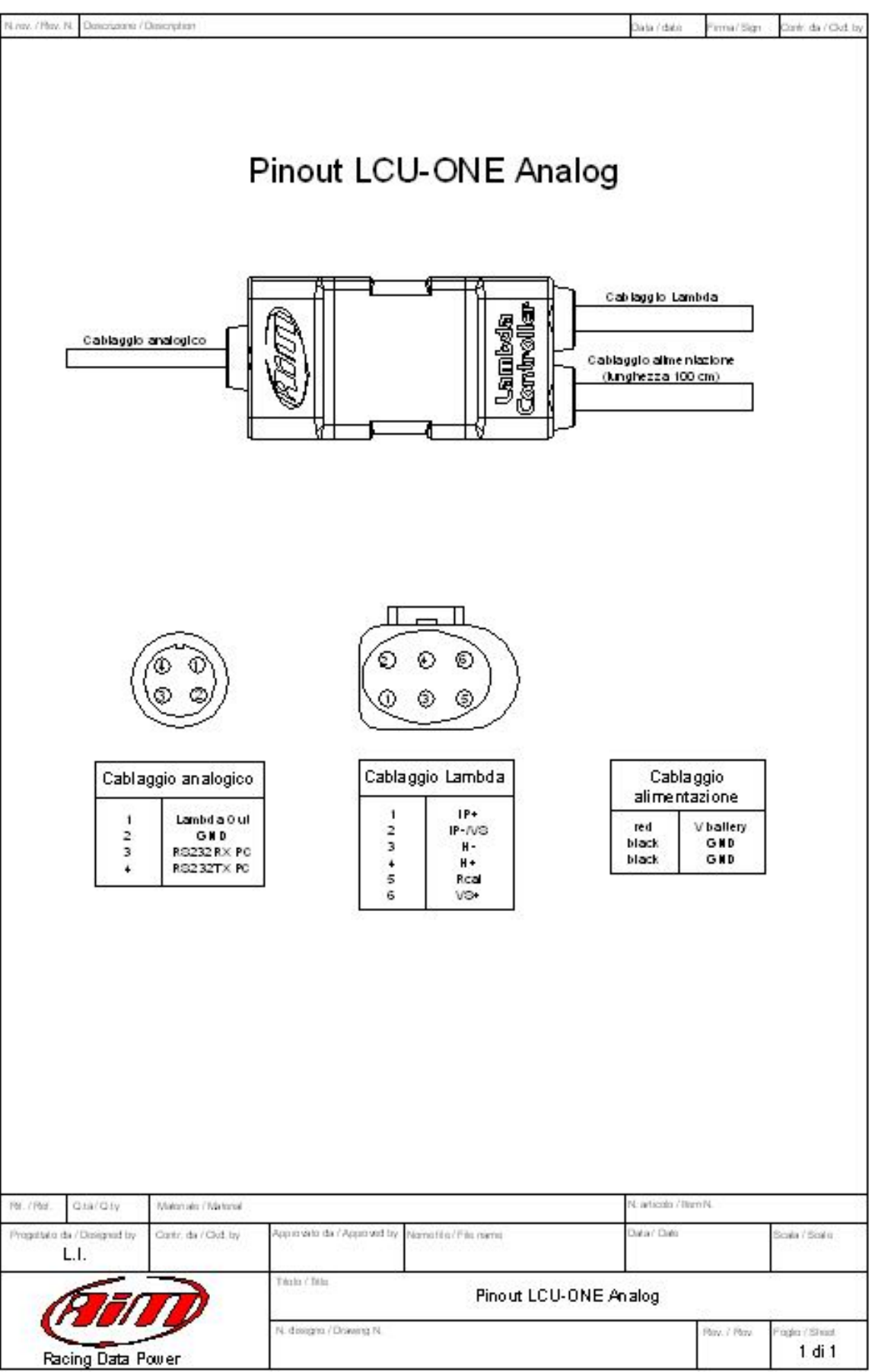